## Wireless Printing @ Your Library!

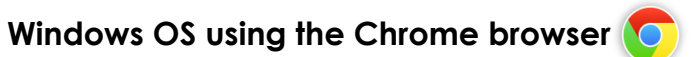

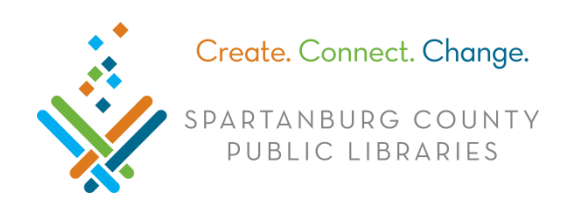

## Connect to SCPL Wireless Network

In bottom right, click  $\frac{d}{d}$  (Windows 7) or  $\frac{d}{d}$  (Windows 10) > click LIBRARY > click **Connect.** 

Download Software and Install Print Client

- 1. Double click **Chrome** (o), type [http://spartanburglibraries.org](http://spartanburglibraries.org/) in the URL bar > click **USING THE LIBRARY** > click **Computer Use** > **Wi-Fi Network and Wireless Printing**.
- 2. Under *Wireless Printing, c*lick **Download Windows Software** > at bottom left, look for .
- 3. After you see,  $\Box$  double click on **Windows-print-control.**

o If you see, *Windows protected your PC* > click **More info** > **Run anyway** > **Yes**.

- 4. Follow prompts to install the software (this may take a few minutes).
- 5. The pop up *Setup Virtual Printer…* appears and then disappears.
- 6. When the printer is set up, a small window appears in the bottom right corner.

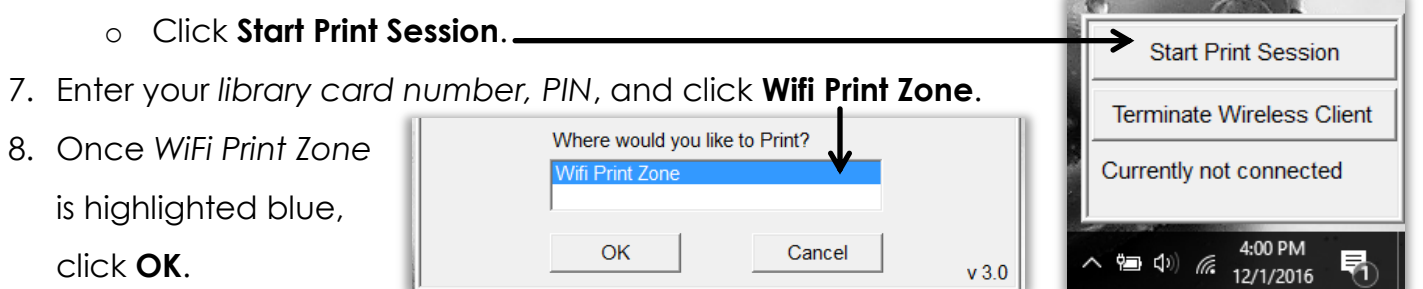

- 9. When you print, click **Wireless Printer** from *Destination* and then click **Print**.
- 10. Look for two notifications: one in bottom right (near time) that makes a sound and one in the center of your screen with a green check mark.
- 11.Files can then be printed at any Print Release Station across the SCPL system.

## Start Wireless Printing after Initial Download

- 1. Open **Start** (bottom left on task bar) **(2)** Windows 7; Windows 10.
- 2. From your programs list, click **Wireless Library Print System** > **Wireless Print System**.
- 3. Enter your *library card number, PIN*, and click **Wifi Print Zone** > click **OK**.
- 4. When you print, click **Wireless Printer** from *Destination* and then click **Print**.

## Uninstall Wireless Printing Software

Guide maintained by the SCPL Reference Department. Created 12/1/16 - Updated 2/27/2017 Page **1** of **1** Open **Start** > click **Wireless Library Print System** > click **Uninstall Wireless Library Print System**.